# Manual de bolsa do tipo extesão

## *SIGAA e SIPAC – Módulo de bolsas.*

Objetivo: Este manual visa auxiliar os gestores de bolsas do tipo extensão no desenvolvimento de suas funções relativas à gestão de folha de pagamento dos bolsistas vinculados a este tipo de bolsa.

Atenção: Os dados utilizados nos exemplos desse manual são ilustrativos, eles são apresentados visando instruir o usuário na utilização do sistema.

## Resumo do processo em geral:

- 1 Homologar o cadastro de bolsistas de extensão do SIGAA para o SIPAC;
- 2 Cadastrar cotas de bolsa;
- 3 Inclusão dos bolsistas;
- 4 Enviar folha de frequência;
- 5 Gerar folha de pagamento;
- 6 Gerir arquivos de retorno;
- 7 Finalizar o cadastro de bolsistas de extensão do SIGAA para o SIPAC;
- 8 Cadastrar bolsistas não selecionados no SIGAA.

## 1. Homologar o cadastro de bolsistas de extensão do SIGAA para o SIPAC:

Para homologar o cadastro de bolsistas de extensão no SIGAA, acesse:

## **Módulo Extensão → Informações Gerais → Bolsas de Extensão → Homologar Cadastro de Bolsistas do SIGAA no SIPAC.**

Clique no local destacado na imagem abaixo:

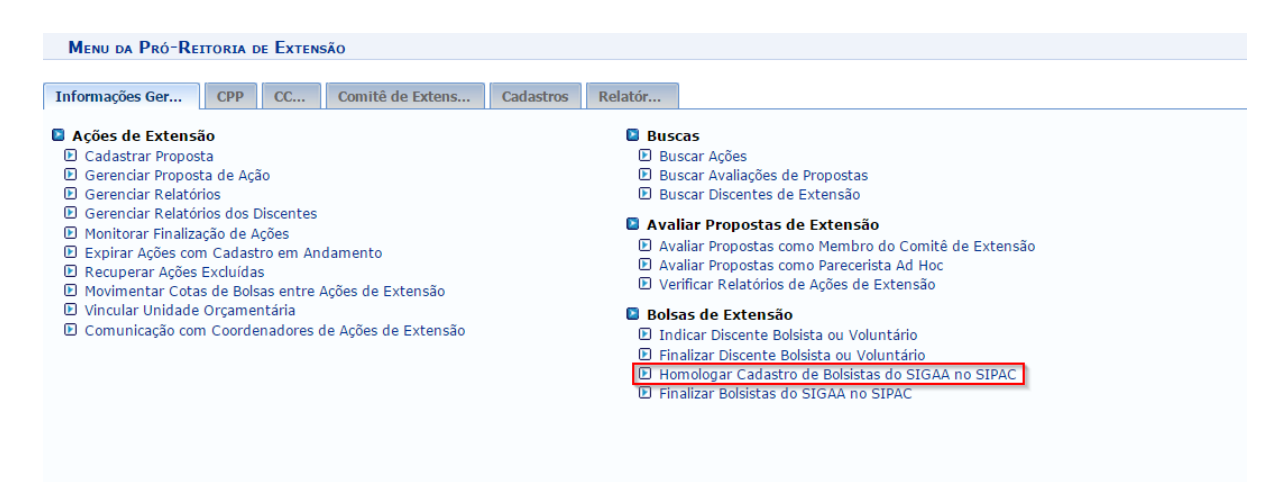

Você será direcionado(a) para a página abaixo:

EXTENSÃO > HOMOLOGAÇÃO DE BOLSAS PARA DISCENTES DE EXTENSÃO

| <b>BUSCA POR DISCENTES DE EXTENSÃO</b> |  |
|----------------------------------------|--|
| Edital: * -- SELECIONE UM EDITAL --    |  |
| Buscar   Cancelar                      |  |
| * Campos de preenchimento obrigatório. |  |

Nenhum discente pendente de homologação de bolsa para o edital selecionado

Extensão

Esta operação lista os alunos selecionados como bolsistas, no módulo extensão e realiza a transferência dos mesmos do SIGAA para o SIPAC. Uma vez que, esta funcionalidade existe para que o SIPAC tenha acesso aos bolsistas vinculados ás bolsas do tipo extensão no SIGAA.

Selecione um edital de bolsa:

EXTENSÃO > HOMOLOGAÇÃO DE BOLSAS PARA DISCENTES DE EXTENSÃO

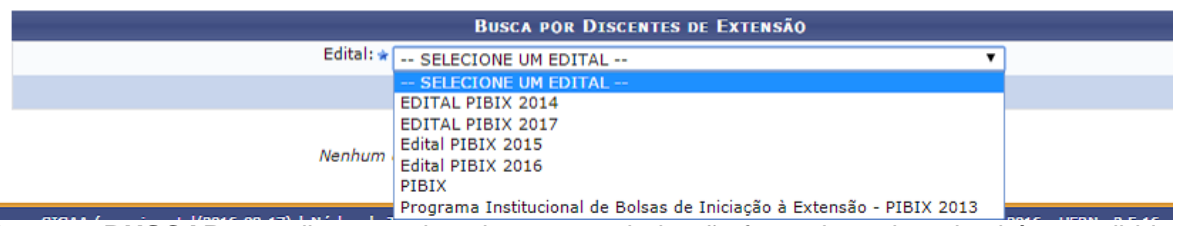

Clique em **BUSCAR.** uma listagem dos alunos que ainda não foram homologados irá ser exibida na mesma página:

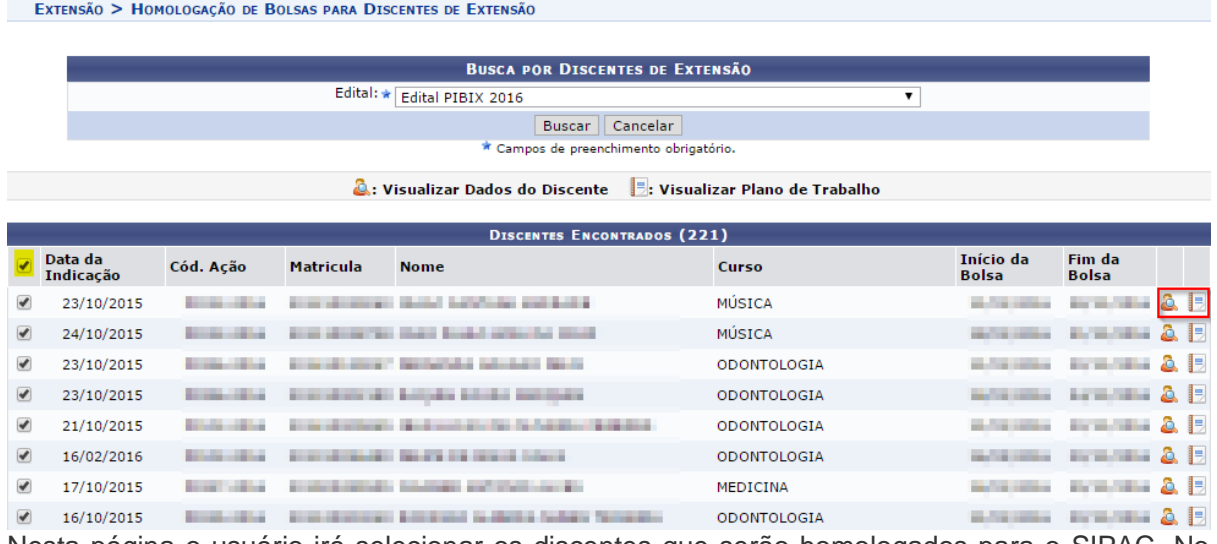

Nesta página o usuário irá selecionar os discentes que serão homologados para o SIPAC. No local destacado na imagem acima é possível visualizar os dados do discente e também visualizar o plano de trabalho.

Caso queira selecionar todos os discentes, basta clicar no local destacado em amarelo na imagem acima.

Para homologar, selecione o discente e clique em **HOMOLOGAR CADASTRO DE BOLSISTAS SELECIONADOS**, no final da página:

|                          |            |  | Homologar Cadastro de Bolsistas Selecionados   Cancelar         |                       |                             |                                   |  |
|--------------------------|------------|--|-----------------------------------------------------------------|-----------------------|-----------------------------|-----------------------------------|--|
|                          | 12/08/2016 |  | THE ART PRODUCT IN COLUMN PART RUNNING ROOMERS ELECTRI          | EDUCAÇÃO FÍSICA       |                             | <b>Distance Interiors &amp; B</b> |  |
|                          | 03/08/2016 |  | THE ANTIQUES IN CASE PERSONAL REPORT FOR A                      | ENGENHARIA MECÂNICA   | minimum priminus & E        |                                   |  |
|                          | 03/08/2016 |  |                                                                 | <b>FONOAUDIOLOGIA</b> | minimum minimum & E         |                                   |  |
| $\overline{\mathcal{L}}$ | 01/08/2016 |  |                                                                 | <b>FONOAUDIOLOGIA</b> | <b>THEFT STRIPS &amp; B</b> |                                   |  |
|                          | 02/08/2016 |  | <b>JELEVINA LES BL. 9 . 251</b>                                 | <b>ODONTOLOGIA</b>    | minimum exterious & E       |                                   |  |
|                          | 03/08/2016 |  | THE R P. LEWIS CO., LANSING, MICH. 49-14039-1-120-2             | <b>PSICOLOGIA</b>     | minimum minimum & E         |                                   |  |
|                          | 01/08/2016 |  | <b>P. D. L. M. D. L. M. L. L. L. L. L. L. L. L. L. L. L. L.</b> | <b>ENFERMAGEM</b>     | <b>THE REPORT OF A B</b>    |                                   |  |

Uma confirmação aparecerá em tela:

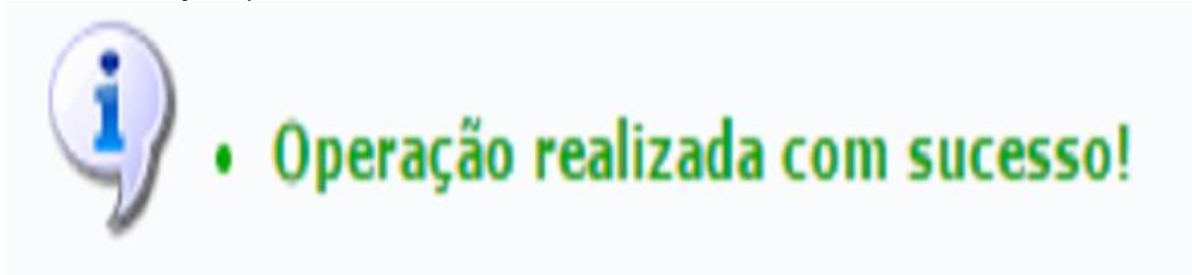

## 2. Cadastrar cotas de bolsa:

Para incluir bolsistas, é necessário que haja o mesmo número de cotas de bolsas cadastradas para cada vaga disponibilizada por tipo de bolsa. Por exemplo: existem 250 vagas para o tipo de bolsa PIBIX (2016), então serão criadas 250 cotas para esse tipo de bolsa. Para cadastrar cotas de bolsas, basta acessar no SIPAC:

## **Módulo de Bolsas → Cadastros → Cotas de Bolsas → Cadastrar/Alterar/Remover.**

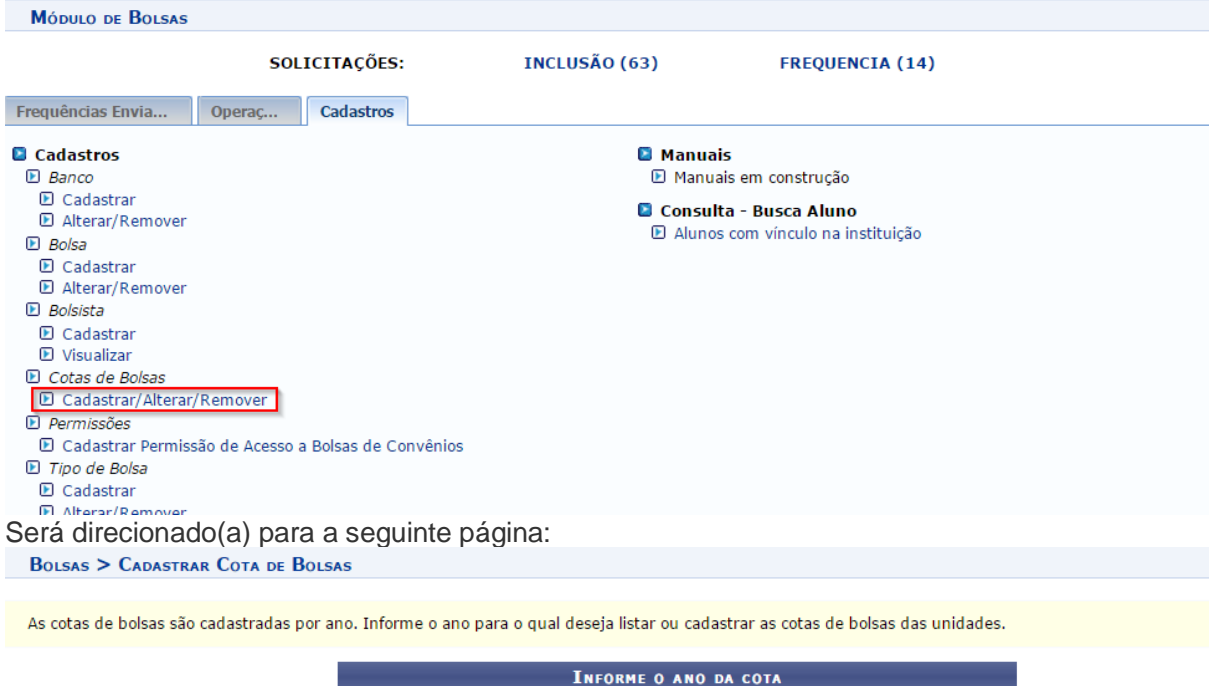

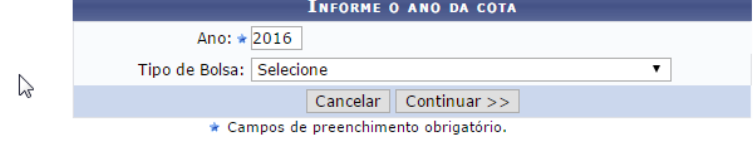

**Menu Bolsas** 

Selecione o tipo de bolsa:

**BOLSAS > CADASTRAR COTA DE BOLSAS** As cotas de bolsas são cadastradas por ano. Informe o ano para o qual deseja listar ou cadastrar as cotas de bolsas das unidades. **INFORME O ANO DA COTA** Ano:  $\star$  2016 Tipo de Bolsa: Selecione  $\overline{\phantom{a}}$ PROEX - Projetos Contínuos - (UFS) - (R\$ 400,00)<br>\* Car BOLSA DE EXTENSÃO - (UFS) - (R\$ 400,00) **Menu Bolsas** A próxima página será exibida:<br>BOLSAS > CADASTRAR COTA DE BOLSAS

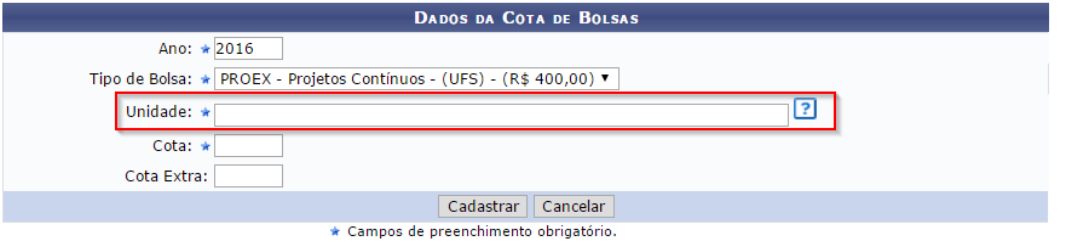

Atenção ao campo "Unidade", uma vez que a unidade informada deve ser a unidade que os bolsistas estão vinculados.

Informe os campos requeridos e clique em **CADASTRAR.**

Logo abaixo na mesma página, serão listadas as cotas já cadastradas:

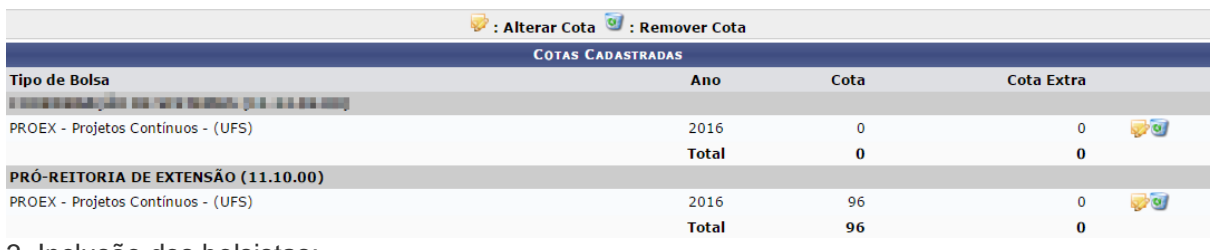

3. Inclusão dos bolsistas:

Para incluir bolsistas, basta acessar no SIPAC:

## **Módulo de Bolsas → Operações → Inclusão ou Inclusão Bolsista.**

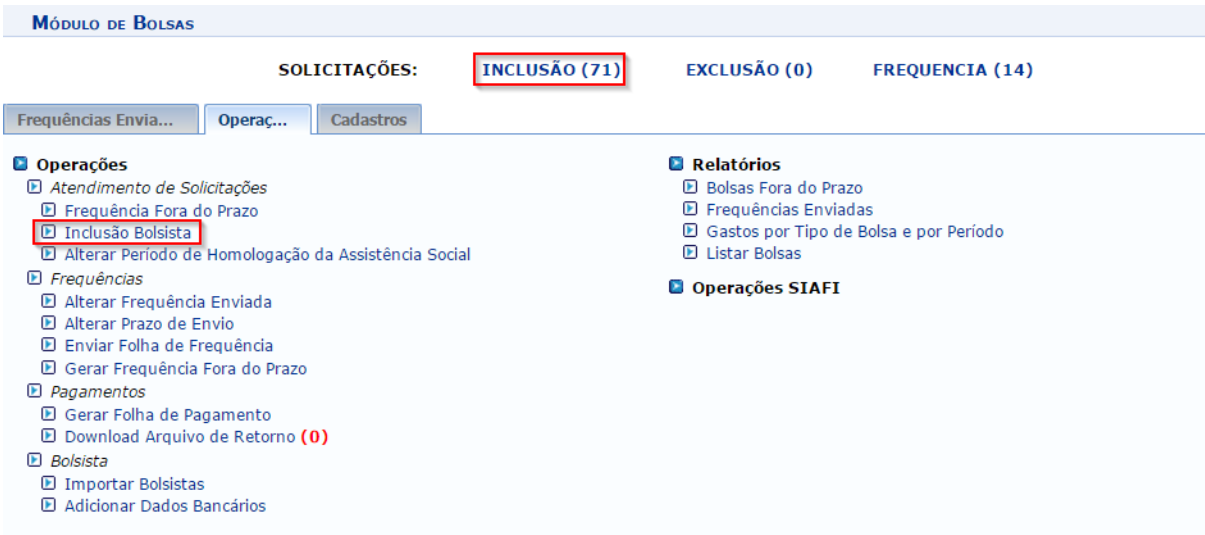

Você será direcionado(a) para a página abaixo, a qual contém todas as solicitações de cadastro de bolsas:

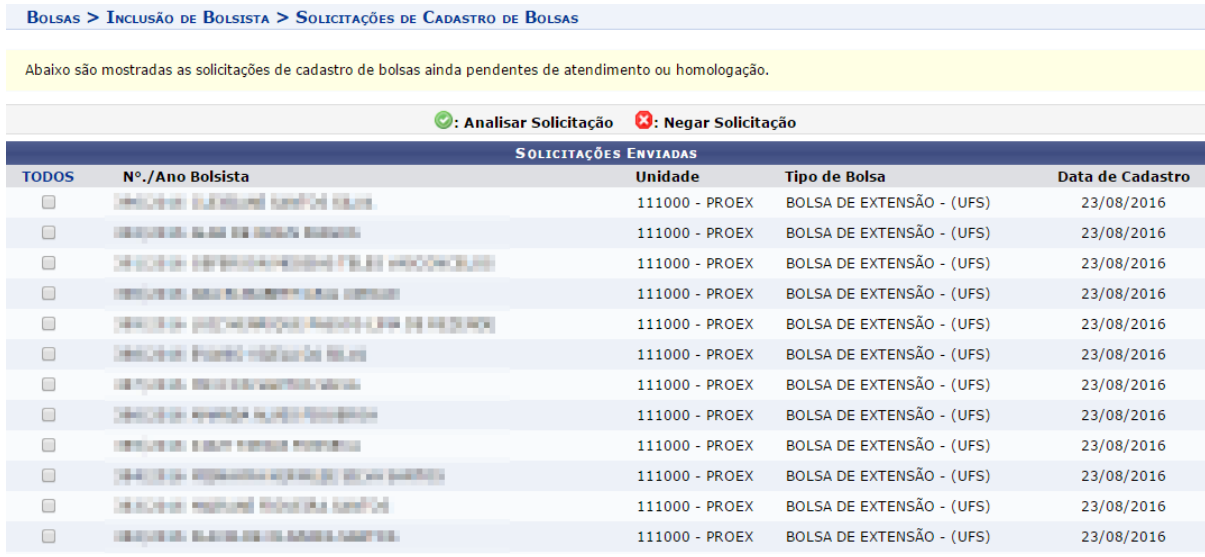

Basta selecionar os bolsistas. Mais abaixo, na mesma página, terá a opção de aceitar ou negar:

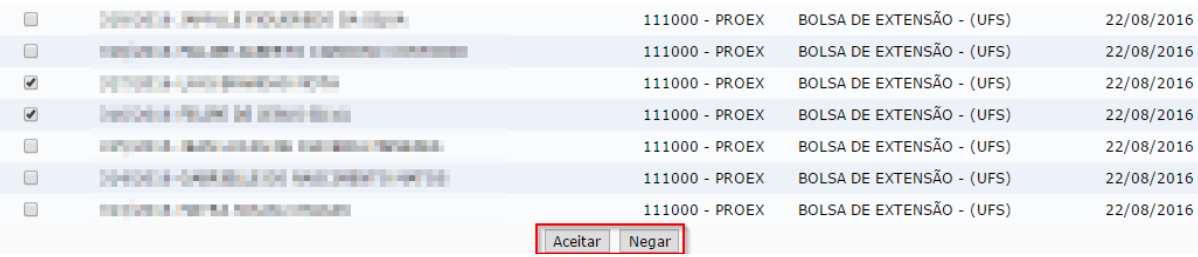

Clicando em **ACEITAR**, uma confirmação aparecerá em sua tela:

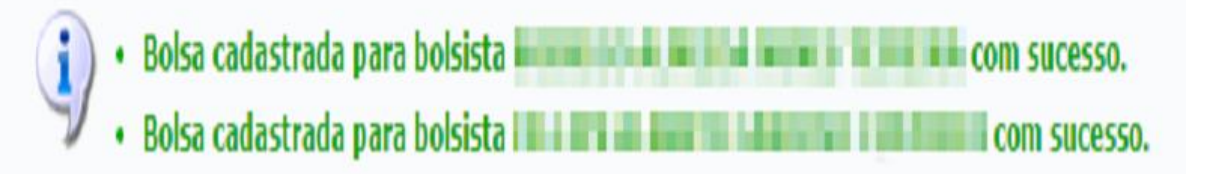

Clicando em **NEGAR**, também será exibida uma confirmação:

- . Bolsa negada para bolsista **per permiten per permiten permiten**
- . Bolsa negada para bolsista para a mare da caracter
- . Bolsa negada para bolsista **Martin Alberta II**
- 

## 4. Enviar folha de frequência:

Para enviar a folha de frequência, acesse no SIPAC:

## **Módulo de Bolsas → Operações → Frequências → Enviar Folha de Frequência.**

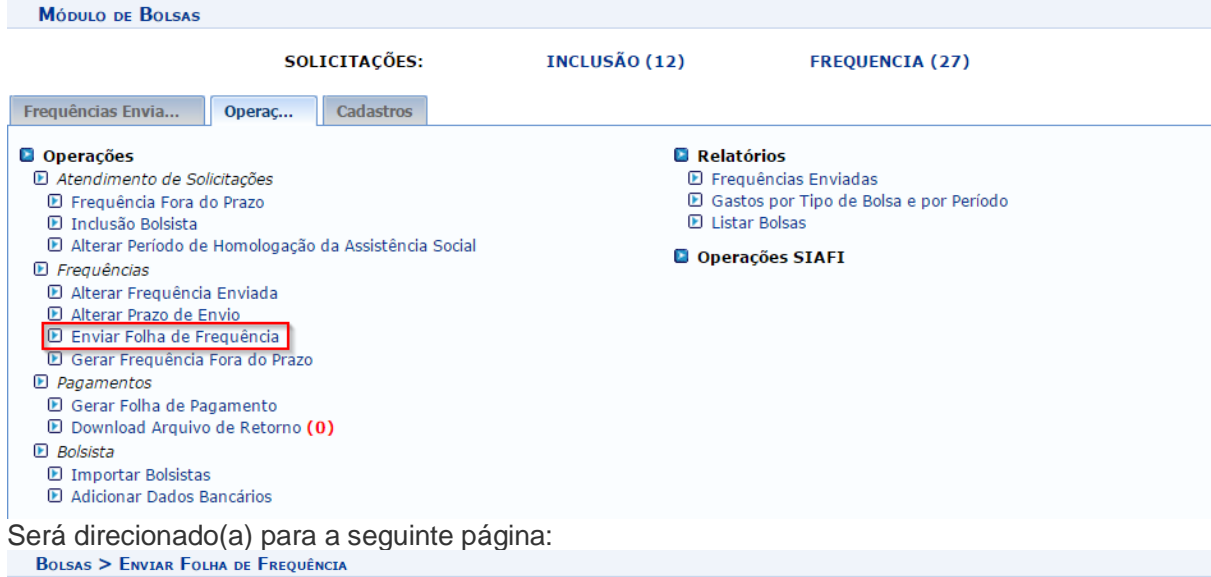

Problemas com o Envio da Folha de Frequência? Clique aqui para Abrir Chamado

![](_page_5_Picture_50.jpeg)

**Menu Bolsas** 

Selecione os dados requeridos e clique em **CONTINUAR.**

Na página abaixo, estão litados os bolsistas:

**BOLSAS > ENVIAR FOLHA DE FREQUÊNCIA** 

· Esta operação permite o envio da folha de frequência dos bolsistas de uma unidade.

![](_page_5_Picture_51.jpeg)

![](_page_5_Picture_52.jpeg)

**Menu Bolsas** 

**Atenção:** Os bolsistas irão receber o pagamento mensal proporcional a sua frequência, no mês em questão.

Caso clique no local destacado na imagem acima, todos os bolsistas serão selecionados e terão sua frequência preenchida com 100%, como mostra o exemplo abaixo:

![](_page_6_Picture_33.jpeg)

Caso não queira selecionar todos, basta colocar a frequência de cada bolsista, individualmente.

## Por fim, clique em **CONTINUAR.**

A seguinte página irá listar os bolsistas que tiveram sua frequência gerada e os que não tiveram:

![](_page_6_Picture_34.jpeg)

![](_page_6_Picture_35.jpeg)

Para finalizar, clique em **CONFIRMAR.** O seguinte relatório será gerado:

![](_page_7_Picture_0.jpeg)

#### **UNIVERSIDADE FEDERAL DE SERGIPE** SISTEMA INTEGRADO DE PATRIMÔNIO, ADMINISTRAÇÃO E CONTRATOS (EXPERIMENTAL/2016-09-02) Емітіро ем 05/09/2016 13:59

![](_page_7_Picture_2.jpeg)

### RELATÓRIO DO ENVIO DE FOLHA DE FREQUÊNCIA

Período: Setembro de 2016 **Unidade:** 111000 - PRÓ-REITORIA DE EXTENSÃO Tipos de bolsa: Todos

![](_page_7_Picture_68.jpeg)

São Cristóvão/SE, 05 de Setembro de 2016

Assinatura do responsável pelo envio

Nome: Cargo ou Função: Matrícula:

Assinatura

SIPAC (experimental/2016-09-02) | Núcleo de Tecnologia da Informação/UFS - - |  $\triangle$  Voltar Copyright © 2005-2016 - UFRN - joaodebarro.bolsas\_implantacao\_completa

A Imprimir

5. Gerar folha de pagamento:

Para gerar a folha de pagamento siga o seguinte caminho, no SIPAC:

**Módulo de Bolsas → Operações → Pagamentos → Gerar Folha de Pagamento.**

![](_page_8_Picture_0.jpeg)

#### **Menu Bolsas**

Selecione, na tela acima, o período e tipo de bolsa para o qual deseja gerar a folha de pagamento.

O campo de "Unidade Responsável" não é obrigatório, porém se quiser informar pode clicar no local destacado na imagem, para facilitar a consulta. Será aberta uma nova janela:

![](_page_8_Picture_54.jpeg)

Basta informar a unidade e clicar em **BUSCAR.** Por fim, clique no ícone destacado abaixo, para selecionar uma unidade:

![](_page_9_Picture_32.jpeg)

De volta para a página de folha de pagamento, informe os dados necessários:

#### **BOLSAS > FOLHA DE PAGAMENTO**

![](_page_9_Figure_4.jpeg)

**Menu Bolsas** 

## **Por fim, clique em LISTAR BOLSAS.**<br>BOLSAS > FOLHA DE PAGAMENTO

· Atenção: Ao clicar em 'Gerar Relatório' você estará criando a Folha Principal para este tipo de bolsa nesse mês, após isso só será possível<br>gerar Folhas Suplementares.  $\sqrt{2}$ 

Selecione na lista abaixo os bolsistas a serem incluídos no relatório.

![](_page_10_Picture_37.jpeg)

Atenção para a informação destacada na imagem acima.

**Atenção:** A primeira folha de pagamento gerada no mês será considerada a folha principal. Todas geradas após essa serão consideradas suplementares.

Uma lista dos bolsistas será exibida, conforme imagem acima. Basta selecionar os bolsistas e clicar em **GERAR RELATÓRIO.**

![](_page_11_Picture_0.jpeg)

#### **UNIVERSIDADE FEDERAL DE SERGIPE** SISTEMA INTEGRADO DE PATRIMÔNIO, ADMINISTRAÇÃO E CONTRATOS (EXPERIMENTAL/2016-08-17) Емітіро ем 26/08/2016 15:25

![](_page_11_Picture_2.jpeg)

#### FOLHA DE PAGAMENTO DE AGOSTO DE 2016

![](_page_11_Picture_72.jpeg)

![](_page_11_Picture_73.jpeg)

#### **TOTAL DA FOLHA DE PAGAMENTO:**

R\$ 400,00

Declaramos que as informações constantes na relação acima são verdadeiras, ao tempo em que AUTORIZAMOS a Pro Reitoria de Administração (PROAD) excluir qualquer beneficiário do pagamento caso existam divergências nos dado pessoais ou bancários que impossibilitem a efetivação do pagamento.

![](_page_11_Picture_74.jpeg)

![](_page_11_Picture_75.jpeg)

**Atenção:** Após gerar a folha de pagamento, a mesma deverá ser impressa para compor o processo físico.

## 6. Gerir arquivos de retorno:

Ao gerar a folha de pagamento, ela será enviada automaticamente para a contabilidade.

Se for necessário incluir novos bolsistas, alterar ou excluir determinado bolsista, uma folha de pagamento suplementar deverá ser gerada apenas com esses bolsistas.

Caso o SIAFI, sistema do governo, relate alguma falha com algum bolsista, a contabilidade irá relatar este erro pela funcionalidade "Download Arquivo de Retorno" destacado na imagem abaixo:

![](_page_12_Picture_51.jpeg)

No exemplo acima, existe um arquivo enviado pela contabilidade com os bolsistas relatados com algum problema. Seja conta bancária não informada ou informado errada, entre outros. Ao clicar, será direcionado para a página abaixo:

![](_page_12_Picture_52.jpeg)

Selecione o mês e ano referente a geração da última folha e o tipo de bolsa, dessa forma o sistema trará os arquivos recentes e não resolvidos.

Feito, clique em **BUSCAR ARQUIVOS DE RETORNO.** Na mesma página, serão listados os arquivos:

![](_page_12_Picture_53.jpeg)

**Menu Bolsas** 

Basta clicar no local destacado na imagem cima, onde constam os arquivos de retorno. Ao clicar, o arquivo será baixado automaticamente.

**Atenção:** Para um maior controle, mantenha atualizado o status desses arquivo. Caso já tenha realizado o download e contatado os bolsistas interessados altere o status para "Resolvido".

![](_page_13_Picture_63.jpeg)

\* Campos de preenchimento obrigatório.

#### **Menu Bolsas**

Uma vez resolvido, uma mensagem de confirmação aparecerá em tela e o status do arquivo constará como "Resolvido":

![](_page_13_Picture_64.jpeg)

#### **Menu Bolsas**

## 7. Finalizar o cadastro de bolsistas de extensão do SIGAA para o SIPAC:

Para finalizar o cadastro de bolsistas, basta acessar no SIGAA:

**Módulo Extensão → Informações Gerais → Bolsas de Extensão → Finalizar Bolsistas do SIGAA no SIPAC.**

![](_page_13_Picture_9.jpeg)

## Será direcionado(a) para a seguinte página:

![](_page_14_Picture_70.jpeg)

\* Campos de preenchimento obrigatório.

No local destacado em vermelho é possível visualizar os dados do discente e visualizar o plano de trabalho. Caso queira selecionar todos os discentes, basta clicar no local destacado em amarelo na imagem acima.

**Atenção:** Antes de gerar a folha de pagamento, é importante checar se existe algum bolsista a ser finalizado.

**Atenção:** Para o bolsista não aparecer na folha de pagamento do próximo mês, ele deverá ser finalizado antes do término do mês atual. Por exemplo, estivermos no mês de outubro e haja um bolsista que não deverá aparecer na folha de pagamento do próximo mês, no caso novembro, este bolsista deverá ser finalizado antes de novembro.

Para finalizar basta selecionar os bolsistas e clicar em **FINALIZAR BOLSISTAS SELECIONADOS.**

Uma confirmação será exibida em tela:

![](_page_14_Picture_8.jpeg)

8. Cadastrar bolsistas não selecionados no SIGAA:

Para cadastrar bolsistas em projetos contínuos, acesse:

**Módulo Bolsas → Cadastros → Bolsista → Cadastrar.**

![](_page_15_Picture_16.jpeg)

![](_page_15_Picture_17.jpeg)

## **Menu Bolsas**

Esta operação permite o cadastro de bolsistas. Preencha o campo de matrícula informando a mesma. Depois basta selecionar o local destacado na imagem abaixo:

![](_page_16_Picture_26.jpeg)

\* Campos de preenchimento obrigatório.

Após clicar no ícone destacado acima, os dados do aluno serão preenchidos automaticamente, como mostra a imagem abaixo:

![](_page_16_Picture_27.jpeg)

Confirme se os dados estão corretos e clique em **INCLUIR.**

Na próxima página irá aparecer a confirmação dos dados do bolsista. Se tudo estiver nos conformes, basta clicar em **CONFIRMAR.**

**BOLSAS > CADASTRAR BOLSISTA** 

Esta operação permite a confirmação dos dados do bolsista para que o mesmo possa ser cadastrado.

|                        |                                            | <b>DADOS DO BOLSISTA</b>             |                                                                                                    |
|------------------------|--------------------------------------------|--------------------------------------|----------------------------------------------------------------------------------------------------|
|                        | Nome: Company of the party of the party of |                                      |                                                                                                    |
|                        | CPF: 0-8 mint just all                     |                                      |                                                                                                    |
| Nascimento: Nascimento |                                            | Sexo: Masculino                      |                                                                                                    |
|                        | Matrícula: National Material               |                                      |                                                                                                    |
|                        | Curso: SISTEMAS DE INFORMAÇÃO              |                                      |                                                                                                    |
|                        |                                            | <b>Informações Bancárias</b>         |                                                                                                    |
|                        | Banco: <b>Excession Communication</b>      |                                      |                                                                                                    |
| Agência:               |                                            | Operação:                            | Conta Corrente: ( The Contact of The Contact of The Contact of The Contact of The Contact of The Contact of The Contact of The Contact of The Contact of The Contact of The Contact of The Contact of The Contact of The Conta |
|                        |                                            | Informações para contato             |                                                                                                    |
|                        | Endereço: <b>The Contract of Street</b>    |                                      |                                                                                                    |
|                        | <b>Bairro:</b>                             |                                      |                                                                                                    |
|                        | Cidade: <b>William William</b>             |                                      |                                                                                                    |
|                        | CEP: WHERE HE                              |                                      |                                                                                                    |
|                        | Telefone: <b>The Second Street</b>         |                                      |                                                                                                    |
|                        | Celular: <b>The Celular</b>                |                                      |                                                                                                    |
|                        | E-mail: Laurell or Hollands and            |                                      |                                                                                                    |
|                        |                                            | $<<$ Voltar<br>Confirmar<br>Cancelar |                                                                                                    |

**Menu Bolsas** 

Posteriormente, mais uma confirmação. Clique em "Sim".

**BOLSAS > BOLSISTA CADASTRADO** Esta operação permite iniciar o cadastro de uma bolsa para o bolsista recém cadastrado. Cadastrar Bolsa para **La Caracteria de La Cadastrar Bolsa** para la Cadastrar de La Cadastra  $sin$   $Não$ 

**Menu Bolsas** 

**Atenção:** Deve existir uma bolsa cadastrada para cada bolsista cadastrado.

Com o bolsista cadastrado, você será direcionado automaticamente para a tela do cadastro de bolsa:

![](_page_17_Picture_64.jpeg)

**Menu Bolsas** 

Na imagem acima, além da confirmação do bolsista cadastrado, na mesma tela é possível cadastrar uma bolsa, para este que acaba de ser cadastrado.

Atenção para a unidade responsável e local de trabalho, que devem ser **"PRÓ-REITORIA DE EXTENSÃO"**, como mostra a imagem abaixo:

Selecione uma unidade ou digite seu o código ao lado.  $\bullet$ CENTRO DE EDUCAÇÃO SUPERIOR A DISTANCIA (11.25.00)  $\overline{\phantom{a}}$ CONSELHO DIRETOR (11.01) CONSELHOS SUPERIORES (11.02) FUNDAÇÃO DE APOIO À PESQUISA E EXTENSÃO DE SERGIPE (13.00) FUNDAÇÃO DE APOIO A PESQUISA EM SERGIPE (13) FUNDAÇÃO UNIVERSIDADE FEDERAL DE SERGIPE (11.00) GABINETE DO REITOR (11.03.00) GABINETE DO VICE-REITOR (11.04) HOSPITAL UNIVERSITÁRIO (12.00) OUVIDORIA (11.15) PROGRAMA DE QUALIFICAÇÃO DOCENTE (11.29.00) PRÓ-REITORIA DE ADMINISTRAÇÃO (11.07.00) PRÓ-REITORIA DE ASSUNTOS ESTUDANTIS (11.08.00) PRÓ-REITORIA DE EXTENSÃO (11.10.00) PRÓ-REITORIA DE GESTÃO DE PESSOAS (11.05.00) PRÓ-REITORIA DE GRADUAÇÃO (11.09.00) PRÓ-REITORIA DE PLANEJAMENTO (11.06.00) PRÓ-REITORIA DE PÓS-GRADUAÇÃO E PESQUISA (11.11.00) SINDICATO DOS TÉCNICOS ADMINISTRATIVOS DA UFS (14) SUPERINTENDÊNCIA DE INFRAESTRUTURA (11.13.00) Informe os dados necessários e clique em **INCLUIR**. Uma confirmação aparecerá em tela:

![](_page_18_Picture_67.jpeg)

**Menu Bolsas** 

Todas as outras funcionalidades disponíveis, como por exemplo: enviar folha de pagamento, enviar frequência, etc, seguem o mesmo fluxo já explicado no manual.

Atualizado em: Qua, 14 de setembro de 2016, 13:29